# 日本切手デジタルカタログ

小川 義博

## **DATABASE からカタログへ**

 8 年前、会報 33 号「日本切手 DATABASE 完成」 を報告しました。その時の DATA 数が約 4700 であったのが、昨年末には約 8200、東京オリ ンピックの年には晴れて 1 万種の大台になっ てしまうのは確実だと考えます。このような中、 現在の 2 種の印刷日本切手カタログで切手を 調べ、整理することは困難さが増していると感 じます。更に、数に加え、切手がシート画像に 小さく掲載されたシートになっているシリーズ 切手、グリティング切手の種類が増し、困難さ がさらに増していると感じます。そこで、入力 を継続してきた DATABASE を日本切手デジタ ルカタログに発展させることにしました。意図 したのは文字入力の極力必要ないもの、具体的 にはマウスクリック、CTRL キー入力で操作す るカタログにしました。

簡単に内容と使用方法を紹介します。

**目次**

 立ち上げると図 1 の目次画面が表示されま す。1 ページの目次は切手の発行目的、発行意

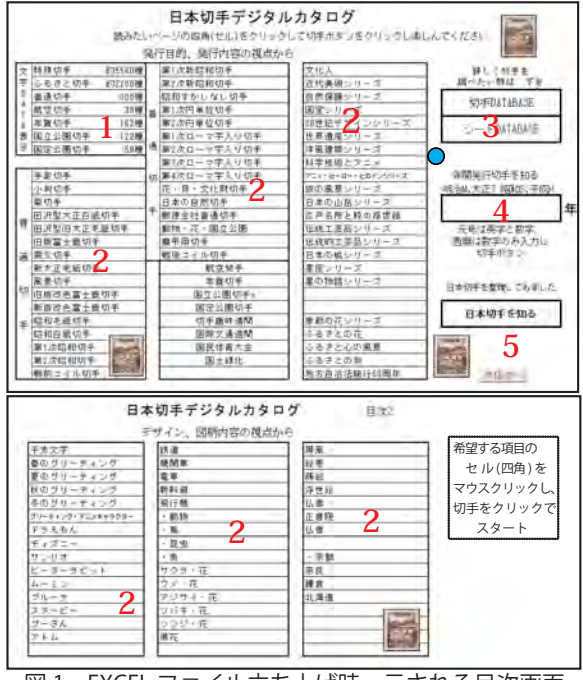

図 1 EXCEL ファイル立ち上げ時、示される目次画面

図など切手を調べるためのページ、下にある 2 ページは切手に描かれたもの等で切手を調べ るためのページと考えてください。

#### **1.種類別に切手を調べる**

 先ず **1** の文字 DATA の 1 つ [ 特殊切手 約 5500 種]のセル (四角の枠)をクリックで指定し、 桂離宮切手(ボタン)をクリックすると、特 殊切手のページが開きます。特殊切手約 5900 種の文字 DATA の 5900 × 32( 入力項目数) のマトリックスです (図2)。目的切手をスク ロールして見つけたら、その行の任意のセル をクリックして、CTRL キーを押しながら W キ―( 以降 CTRL+W と記す)を押すと目的の 切手画像が表示されます。図 2 は 769 行の セルをクリックし、 CTRL+W を押したペー ジです。黄色セルはその行が画像の行である サインです。CTRL+W を押し続けると、切手 画像がかなりの速さで連続表示されます。印 刷カタログのページに目を走らせるより早い ぐらいです。表の中に切手通称の項目に文字 が太く、色が異なる DATA があります。その 行をクリックし CTRL+L で図 3 が表示されま す。切手をより理解するため準備した資料画 像が表示されます。写真、地図、書籍の部分 等、切手をより楽しめる参考資料が全体の約 10%の切手に準備されてます。また、切手画 像 FILE を他の目的に使用するため取りだした い時、目的行をクリックし CTRL+F で、特定 された FOLDER に、その FILE が保存されます。 **2. 発行目的、図柄等 で切手を調べる。** 残 りのほとんどのセルが発行目的、図柄で切手 を表示するセルの大数字 **2** のセルです。図 1 の青丸のセル「旅の風景シリーズ」をクリッ クし切手ボタンをクリックすると「旅の風景 シリーズ」180 種の DATA と 180 の切手画 像表が左右に表示されます (図4)。このまま で文字表示行と画像表示行が離れすぎて対応 してして確認はできません。そこで、図 4 画 面の青○右の「文字 DATA と画像対応表示」 ボタンをクリックします。すると 4 種類づつ に分かれて文字 DATA と切手画像が確認しや

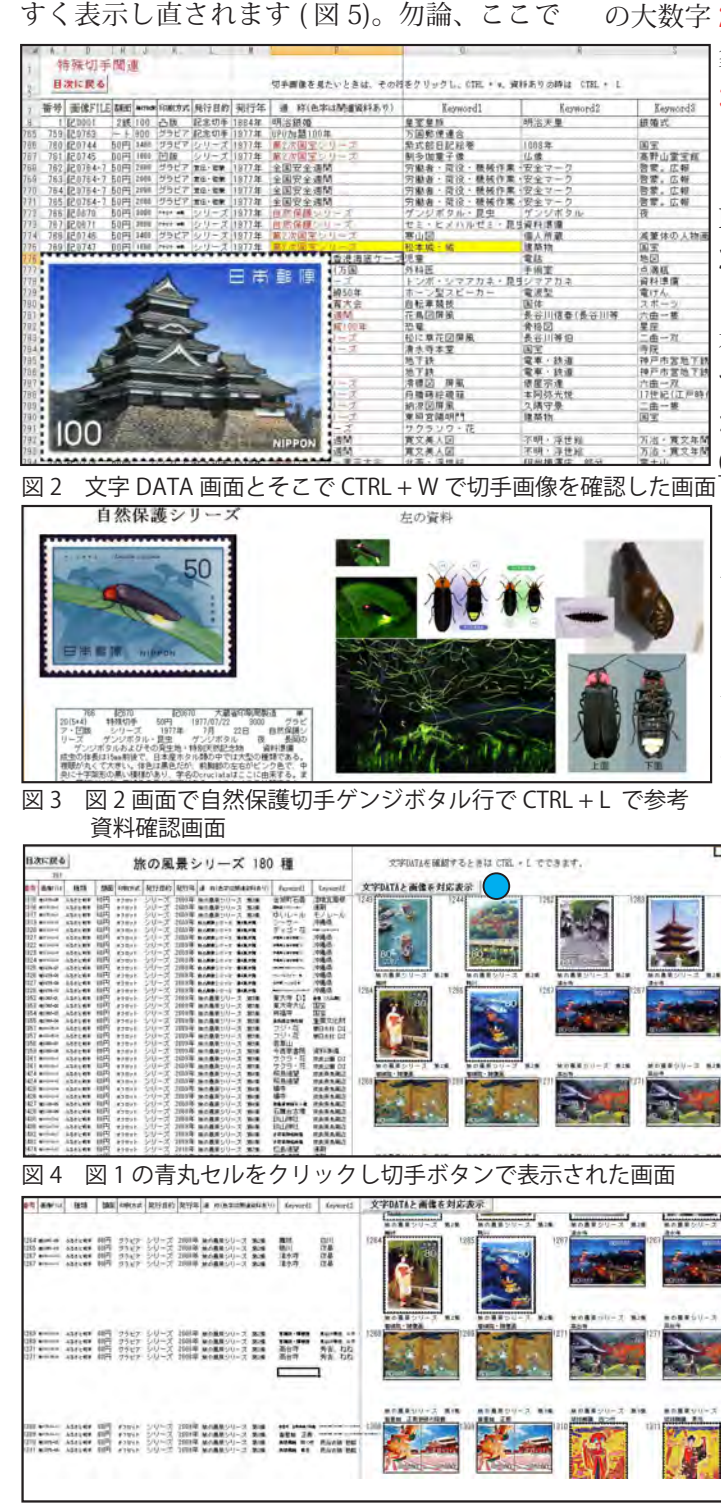

図 5 文字 DATA と画像対応ボタンクリック後の図 4 の画面

も CTRL + L、CTRL + F の CTRL キーは働き ます。文字 DATA をすべて表示されてません ので、資料が準備されてない切手でも CTRL + L で文字 DATA はすべて確認できます。こ の大数字 **2** の項目で調べられなかったり、対

> 象を絞り込んで調べたい時は大数字 **3** の 「切手 DATABASE」 をクリック し切手ボタンをクリックします。す るとこのカタログの前身の「切手 DATABASE」の画面になります。

## **3. 切手 DATABASE**

 33 号で紹介した DATABASE と基 本的には変化なく、図 6 のように 4 つの検索語で AND 検索と OR 検索 ができることは同じです。ここでも CTRL+L、CTRL+W は 使 用 で き、「

全切手を文字 DATA とみる」ボタ ンで文字 DATA と画像を対応して確 認できます。

 今回、この画面に追加したボタン が 2 つあります。一つは検索した 画像 FILE をまとめて検索語のフォ ルダーを作り、一括、まとめてコピー できる機能を持ったボタンを用意し

ました。図6の黄〇「切手をフォ ルダーにコピー」ボタンをクリッ クすると図 7 のようにヒットした FILE が検索語名フォルダーにコ ピーされます。仮のリーフ作成時 等に欲しい画像の取り込みが楽に なります。

 二つ目は切手画像を希望するマ トリックス(5 ~ 20 列と必要行)

の配置で画面に展開させること ができるボタンを用意しました。 それが図 6 の緑○ 「全切手の画 像だけをみる」ボタンです。文 字は一切表示せず希望する数で 指定したマトリックスに切手画 像を表示します。図 8 は 153 種 類の切手画像を 15 × 11 のマト リックスに表示したものです。

き、図 10 のように一覧表示もできます。 但し、シートも切手と同じく高解像度 の FILE なので重くなり、若干画像処理

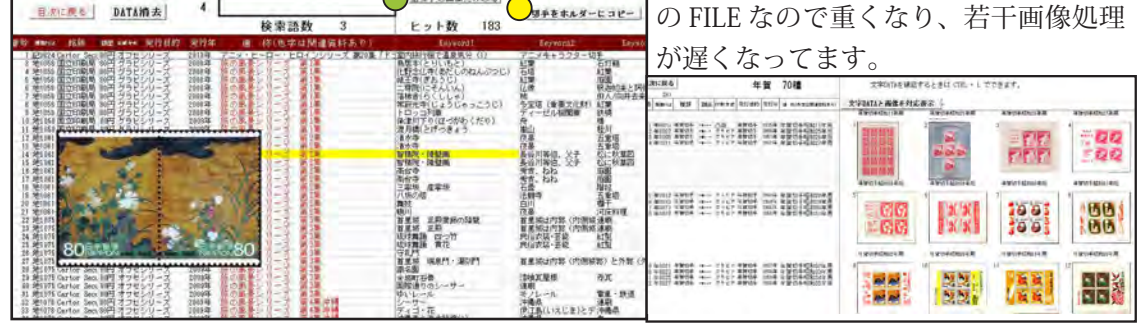

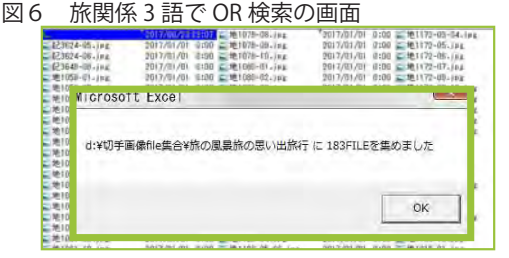

関語名等を入力

旅の風景

旅の思い出

旅行

×

 $\overline{2}$ 

 $\overline{3}$ 

 $\overline{4}$ 

**表發数 9721** 

食索对象 8329

 $160$  Hm  $6 + 3$ 

OR 韓国をする

全切手を文字試験とある

全切手の面像だけみる

図 7 旅関係 FILE183 を特定フォルダーにコピー表示

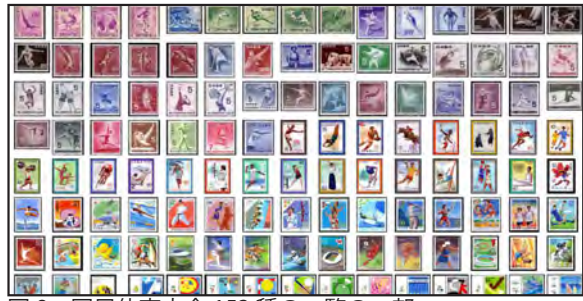

図 8 国民体育大会 153 種の一覧の一部

図の国体切手のような長寿切手のデザインの 経年変化などを掴む時に便利です。また、こ のカタログに新しい検索対象を加えました。 それはシートを検索できるようにしました。 切手カタログから意図的に除外してきた小型 シート、ペーン、連刷シートなどを対象に検 索できるようにしました。但し、検索語は発 行目的だけの一単語での検索です(図9)。こ の画面でも切手と同じく CTRL キーは使用で

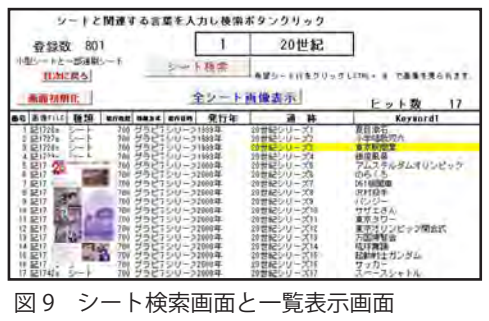

図 10 小型シート検索画面と一覧表示画面

### **4. 発行年別に切手を調べる。**

 次は目次の大数字 **4** の発行年別表示です。 年別に発行された切手を印刷カタログで調べ ることは大変です。切手種類別に調べ、更に、 同一種類内でもシリーズによって時系列順が 崩れ、しかも、複数のシリーズが絡み合って いたりします。非常に神経を使う作業になり ます。図 1 の年記入セルに西暦、元号、どち らかの希望年数を入力し切手ボタンをクリッ クで簡単に表示できます。表示は発行日順に なってますのでシリーズ切手をまとめて表示

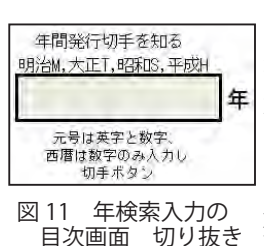

はしません。注意は最 近のように 500 種類を 年超えて発行数の多い年 は PC に も、 使 用 者 に もストレスを感じる所 要時間が必要になりま す。

## **5. 日本切手を考える**

 最後の目次ページ大数字 **5** のページ [ 日本切 手を考える] は日本切手を集めていく上で知っ ておくと役立つ、便利かなと思うことを表示 できるように考えた選択セルです。目次で切

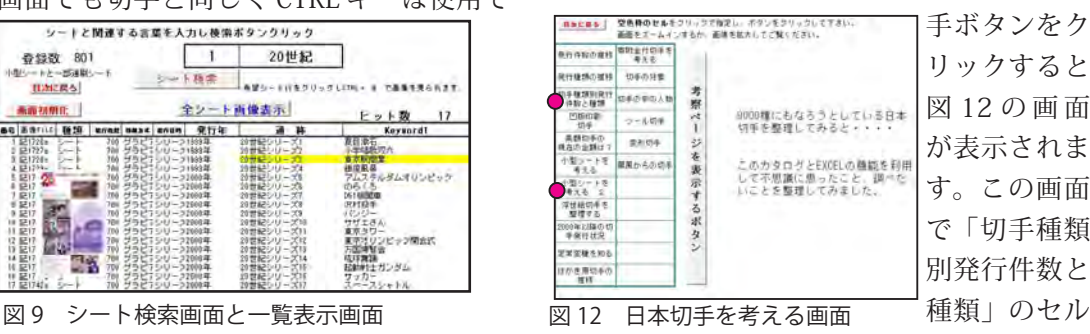

をクリックし、[考察ページを表示するボタン]を クリックすると図 13 の画像が表示され、更 に、「小型シートを知る」を指示すると、図 14 が表示されます。

 カタログとしては不要な内容かもしれませ ん。ただ、切手を一枚、一枚見ていては知り えない、日本切手全体の姿、経年変化を知る ことは切手収集の上で不可欠なことだと考え て加えた内容です。

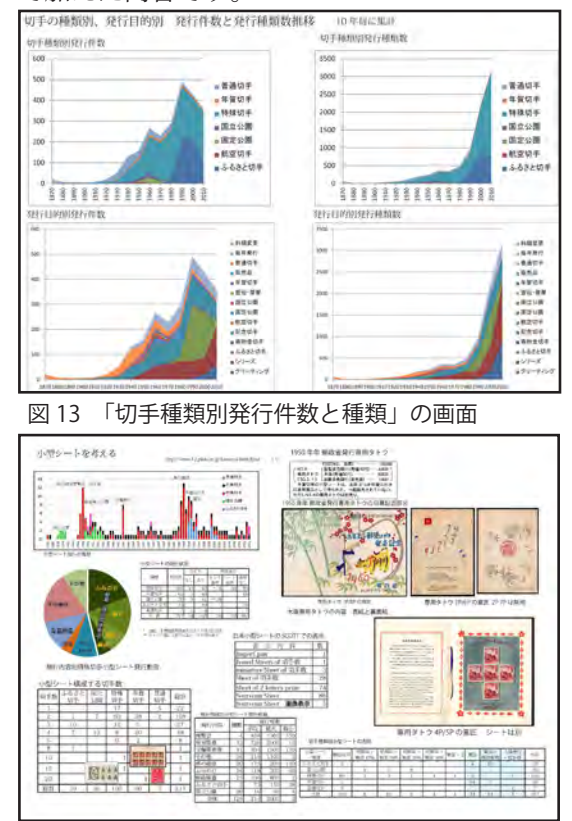

図 14 「小型シールを知る」の画面

 この内容を充実させるのに役立っている の が、 こ の カ タ ロ グ が EXCEL FILE だ と い うことです。EXCEL の持つ機能を利用して DATA の並び替え、クロス集計、グラフによ る DATA 視覚化等が、即できることです。お 陰で、会報にいくつかの駄文を掲載させてい ただきました。今後も、日本切手をより深く 理解するため、視野を広め、検討することを PC カタログを利用し充実させたいと考えてい ます。稲フィラ切手教室で発表レジュメの記 念切手の定常変種の貴重な資料等も利用させ ていただきたいと考えています。今後、少し

ずつ内容を充実させていきます。

 以上がこのカタログの画面指示からだけの 使用です。この他にこんな使い方ができると いうことがあります。

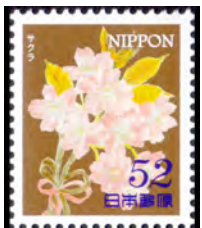

 手にした切手の出生調べ に役立ちます。やたらに多 い花切手、中でも約 300 種 もあるサクラを描いた切手 の中から特定することは印 刷カタログでは大変です。

図15手にした切手 このカタログでは楽に特定 できます。DATABASE を選び、52 円、サク ラ、花束の 3 つの単語で AND 検索をすると、 2014 年発行おもてなしの花シリーズ第 1 集 で発行された 4 種の 52 円切手の中の 1 集だ とすぐ確認できます。整理できない切手を印 刷面からひろった単語で情報を得ることがで きます。

 さらに、切手を拡大して鑑賞、調べること ができます。いままでの図の切手は実寸程度 に表示してきましたが、切手画像 FILE はほ とんどが 400dpi の解像度の FILE ですから、 モニター上は勿論、印刷上もかなりの拡大表 示に耐えられます。凹版切手を数種類を比較 して楽しむというルーペでは難しいこともで きます。例えば、単語で 凹版、平等院で検 索した画像を EXCEL の ZOOM 機能、マウス ドラッグで拡大してみます。まず、検索結果 は図 16 の様に9種の切手がヒットしました。 これを画面上で位置を変更し、ズームインし

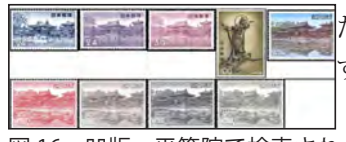

た 9 種の切手

た結果が図 17 で す。

 凹版の繊細さを 図 16 凹版、平等院で検索され 感 じる こ と が で

10 **STATE Replace del del M** 

きます。また手 彫切手の龍の細 かい表現も確認 でき、印刷カタ ログでは気付か ないことを知る ことができます。

図17 ズームインした手彫切手

#### **6. 最後に**

 このカタログには難点があります。基本的 な問題は EXCEL の実行 FILE であることです。 そのため、使用には多少なりとも EXCEL に慣 れていることが求められます。更に、EXCEL ならではの問題があります。EXCEL のマク ロを利用してるため VERSION によって若干 違いが生じ、対応が必要なことです。一時、 バージョンアップで画像表示のコントロール が利かなくなったことがありましたが、青柳 会員の情報提供に救われました。また、マク ロ作成能力の点で AND 検索と簡単に併用で きる NOT 検索ができてないことがあります。 このような問題はあっても EXCEL での DATA の応用範囲の多様性、そして他のアプリケー ションソフトとの相性の広さは無視できませ  $h_{\alpha}$ 

 更に、大きな課題が DATA の正確性と情報 の客観性です。個人で作成してきた弊害と限 界を使う度に感じてしまいます。文字 DATA の正確さはもちろんですが、どうしても、 個 人の興味、関心により情報の偏りがかなりあ ります。特に、KEYWORD の選択とその妥当 性に悩みます。知識の範囲は勿論ですが、言 語能力、語彙の無さを痛感させられます。

 情報の正確さと深さで参考になったのが、 稲フィラで耳にしたことがない「日本切手図 鑑 2008 年 うめ」です。2008 年版で終わっ てしまっていますが、多くの方が参加して作 製されたので、記録対象範囲が広いことに加

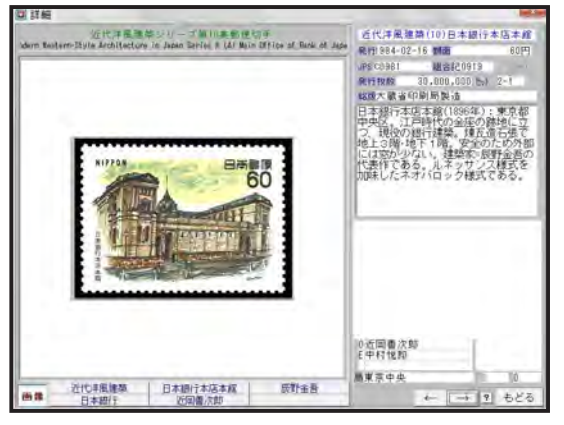

図 18 「日本切手図鑑 2008 年 うめ」画面

えて、文字情報の充実、客観性、正確さは驚 きです。「さくら日本切手カタログ」を意識 しての名称 「うめ」、本カタログと比較し、感 じたことは使用環境が DVD のため若干アク セスが遅いが、総べてマウス操作で使いやす いが、画像は 72dpi FILE のため、拡大は考慮 されてない。しかし、文字情報の量と質は充 実しており、登録対象がサザーランド切手か ら郵便帯紙まで、初めて知ることなども対象 となっており、貴重な情報が単語でなく、丁 寧な文章の表現で充実しています。この点は 検索という機能を加えるとき、別途、難しい 問題が生じると考えます。もし、「うめ」に 検索機能がつき、高解像度の画像が準備され れば、この PC カタログの立場など無くなる でしょう。下が「うめ」の画面です。下の画 面で切手の下の単語クリックで詳しい単語に ついて説明文が表示されます。

 本題のカタログの今後にも問題がありま す。DATA 新規作成、更新していくことが難 しくなってきました。年に 500 種以上も増 えていく新たな DATA の情報入力です。郵便 会社のサイトから最低限の情報は得られます が、関連事項などを得ようとすると主観的な 判断が影響してしまいがちです。やはり、客 観性のある情報をひろく求める努力が従来に も増して求められます。高解像度の切手画像 を得ることも大変になってきました。経済的 な面です。新切手は発行時に購入し、スキャ ンして対応してきましたが、年間 5、6 万円 もの出費になり、経済的にきつく、3 年前よ り断念しました。

 このカタログの先行きを考えるとき、多く の方に使用して頂き、多くの御助言、お叱り を受けて、より充実したものにしたいと考え ています。せめて画像 FILE だけでも有効に利 用していただければと考えております。全体 で9GB を超えますので、USB メモリーでな いとお渡しできません。ご希望でしたら USB をお送りいただき、切手を PC 画面で楽しむ 時間をぜひ過ごしてみてください。